## Manuel d'installation pour Worldline SIPS OXID

Ce manuel vous expliquera l'installation et l'utilisation du module pour Worldline SIPS pour OXID.

Date: Version: Mon, 07 Aug 2023 14:01:06 +0200 2.0.308

wallee AG General-Guisan-Strasse 47 CH-8400 Winterthur

E-Mail: info@sellxed.com

Telefon: CH: +41 (0)44 505 13 60 DE: +49 (0)40 2999 60117 UK: +44 (0)161 850 6890 US: +1 (0)205 557 5869

© copyright by wallee AG Mon, 07 Aug 2023 14:01:06 +0200

## Table des matières

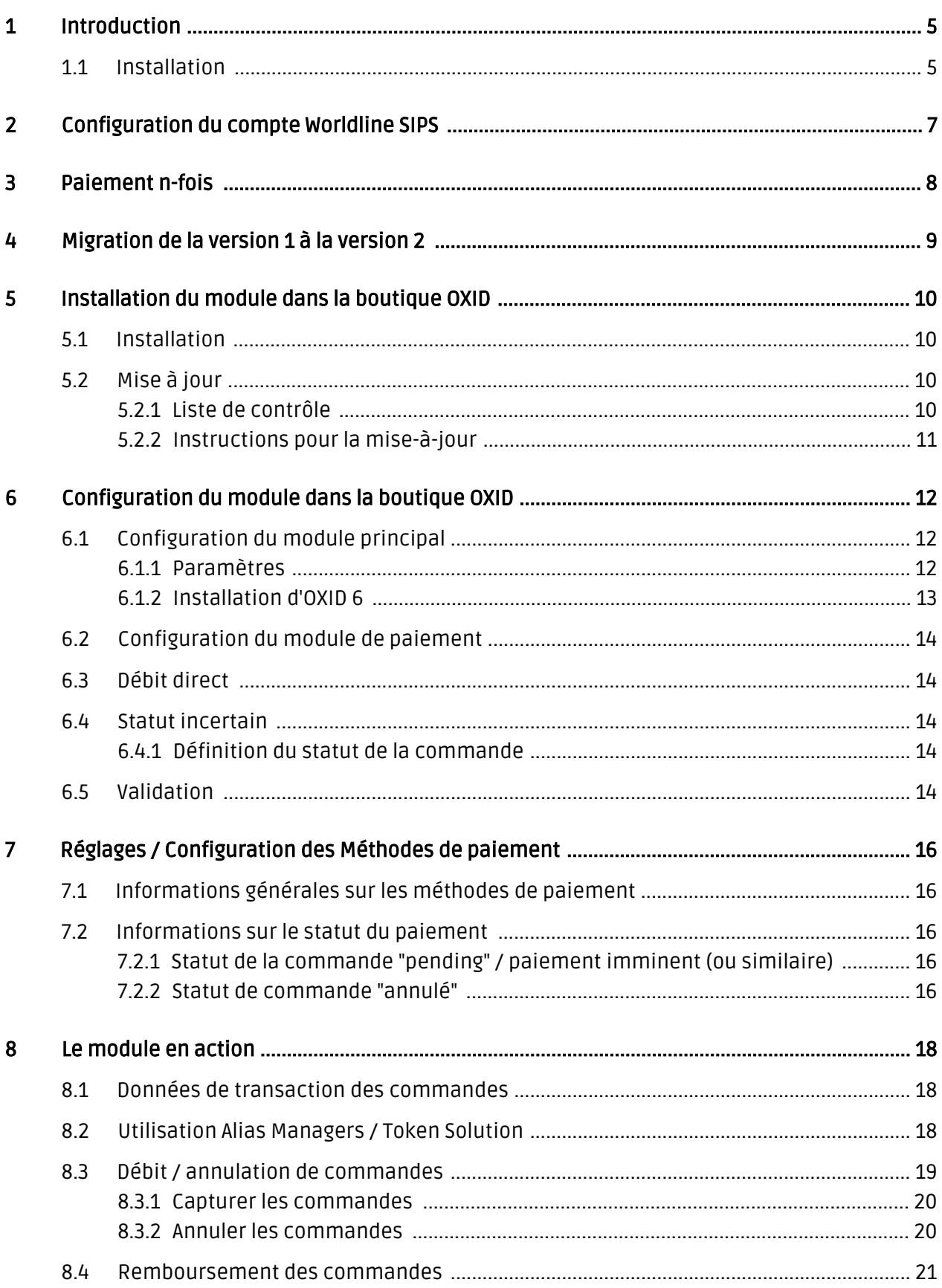

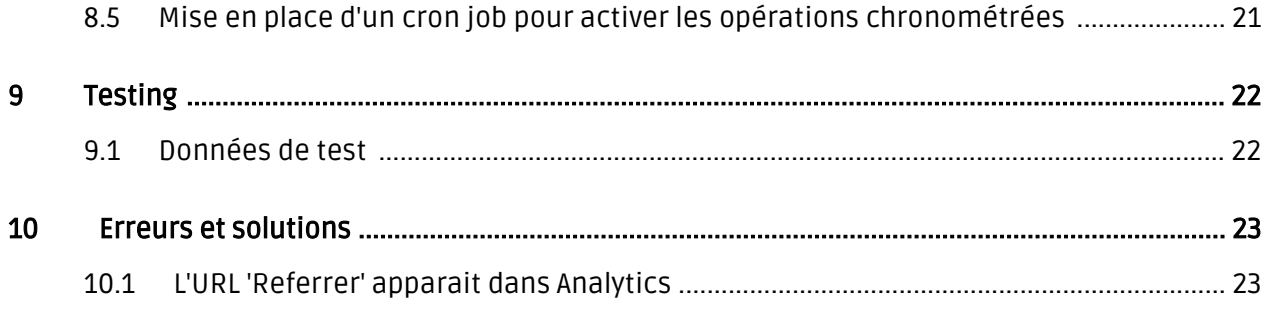

## <span id="page-4-0"></span>1 Introduction

Ce manuel explique l'installation, la configuration et l'utilisation du module de paiement pour OXID et Worldline SIPS.

Avant de commencer l'installation, assurez-vous d'avoir toutes les données nécessaires suivantes:

- Login pour l'application de Worldline SIPS (<https://download.sips-services.com>) Vous trouverez ici toutes les clés et données pour la configuration du module.
- · Module de paiement pour OXID à télécharger sur [sellxed.com/shop](http://www.sellxed.com/shop/)
- Logins pour votre serveur et votre administration de la boutique

Si vous n'avez pas ces données nous vous prions de contacter Worldline SIPS.

Veuillez noter que nos plugins nécessitent l'utilisation de PHP version 5.6 au minimum. PHP 8 ou supérieur n'est actuellement pas pris en charge.

## <span id="page-4-1"></span>1.1 Installation

Ce document contient toutes les informations, qui seront nécessaires pour l'installation du module. Veuillez suivre la liste suivante correctement pour que l'installation fonctionne comme il faut. Seulement de cette manière le module garantira une conformité avec toutes les règles de sécurité.

L'installation contient les étapes suivantes:

- 1. Configuration des <u>paramètres de base</u> du module de paiement
- 2. Configuration des <u>modes de paiement</u> Worldline SIPS
- 3. Commandes en mode test
- 4. Si le test a réussi, n'oubliez pas de mettre le module en mode productif.

#### Installation

Par défaut, nos plugins de paiement possèdent les paramètres corrects pour la plupart de nos clients. Cela signifie une fois que vous ayez inséré les informations d'identification requises dans la configuration du plugin, le plugin devrait être entièrement opérationnel. Si vous souhaitez recevoir des informations détaillées sur un paramètre que vous ne connaissez pas, vous pouvez contacter notre support.

Si vous avez des problèmes pendant l'installation, notre support sera là pour vous. Vous pouvez nous contacter en cliquant sur le lien suivant: <http://www.sellxed.com/support>. Vous avez aussi la possibilité de commander notre service d'installation. Nous installerons sans problèmes le plugin dans votre boutique. [http://www.sellxed.com/shop](http://www.sellxed.com/shop/fr/integration-und-installation.html) [/de/integration-und-installation.html](http://www.sellxed.com/shop/fr/integration-und-installation.html)

### Protection de dossier avec votre .htaccess

À fin d'utiliser ce module sans avoir des erreurs, les restrictions d'IP ou de dossiers doivent être désactivées. Ceci est nécessaire pour que la notification de paiement de Worldline SIPS puisse atteindre votre boutique.

## <span id="page-6-0"></span>2 Configuration du compte Worldline SIPS

Vous avez besoin des informations suivantes pour la configuration du [module de base](#page-11-1) sur OXID :

- Live Merchant ID
- Live Secret Key
- Live Secret Key Version

Vous trouverez ces informations directement dans votre [compte marchand](https://download.sips-services.com). Cliquez en haut à droite sur SECRET KEY.

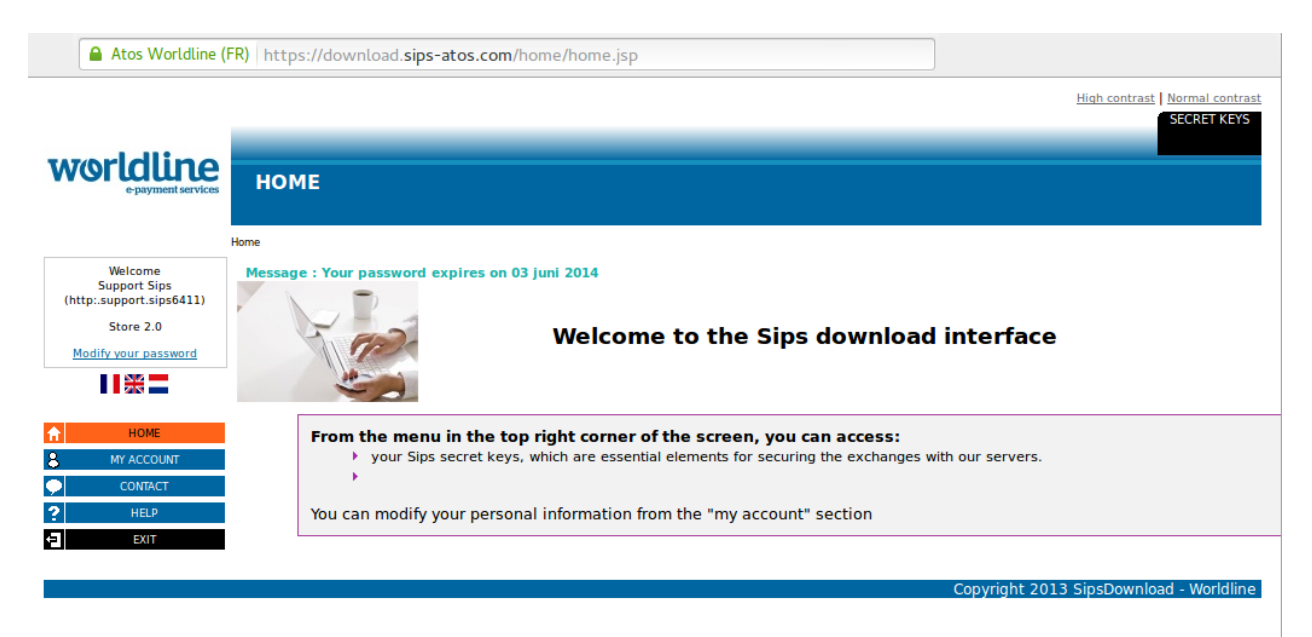

Image 2.1: Compte marchand avec les Secret Keys nécessaires pour la configuration.

Insérez ces données dans le [module de base](#page-11-1) sur OXID. Pour toute autre configuration de votre compte Worldline SIPS, nous vous prions de réviser les manuels de Worldline SIPS.

## <span id="page-7-0"></span>3 Paiement n-fois

Chez Worldline SIPS, vous avez la possibilité de partager le paiement en plusieurs fois. Cela vous laissera débiter la carte de vos clients en plusieurs étapes. Les paiements suivant le premier paiement seront directement débités par Worldline SIPS. Par défaut votre compte est capable de traiter le paiement en 2- et 3-fois. Veuillez contacter le support de Worldline SIPS, si vous voulez utiliser plus de 3-fois. Cela devra être configuré dans votre compte. Veuillez suivre les pas suivants pour activer le paiement en n-fois.

- Dans chaque mode de paiement vous devrez activer le paiement en n-fois pour l'afficher dans le checkout. Ce setting peut être trouvé dans les options du mode de paiement dans l'administration de votre boutique.
- Dans la rubrique setup du module Worldline SIPS dans votre boutique, vous trouverez les options 'Paiement n-Fois' ('Payment Plans'). C'est ici que les plans différents pour le paiement en n-fois seront affichés.

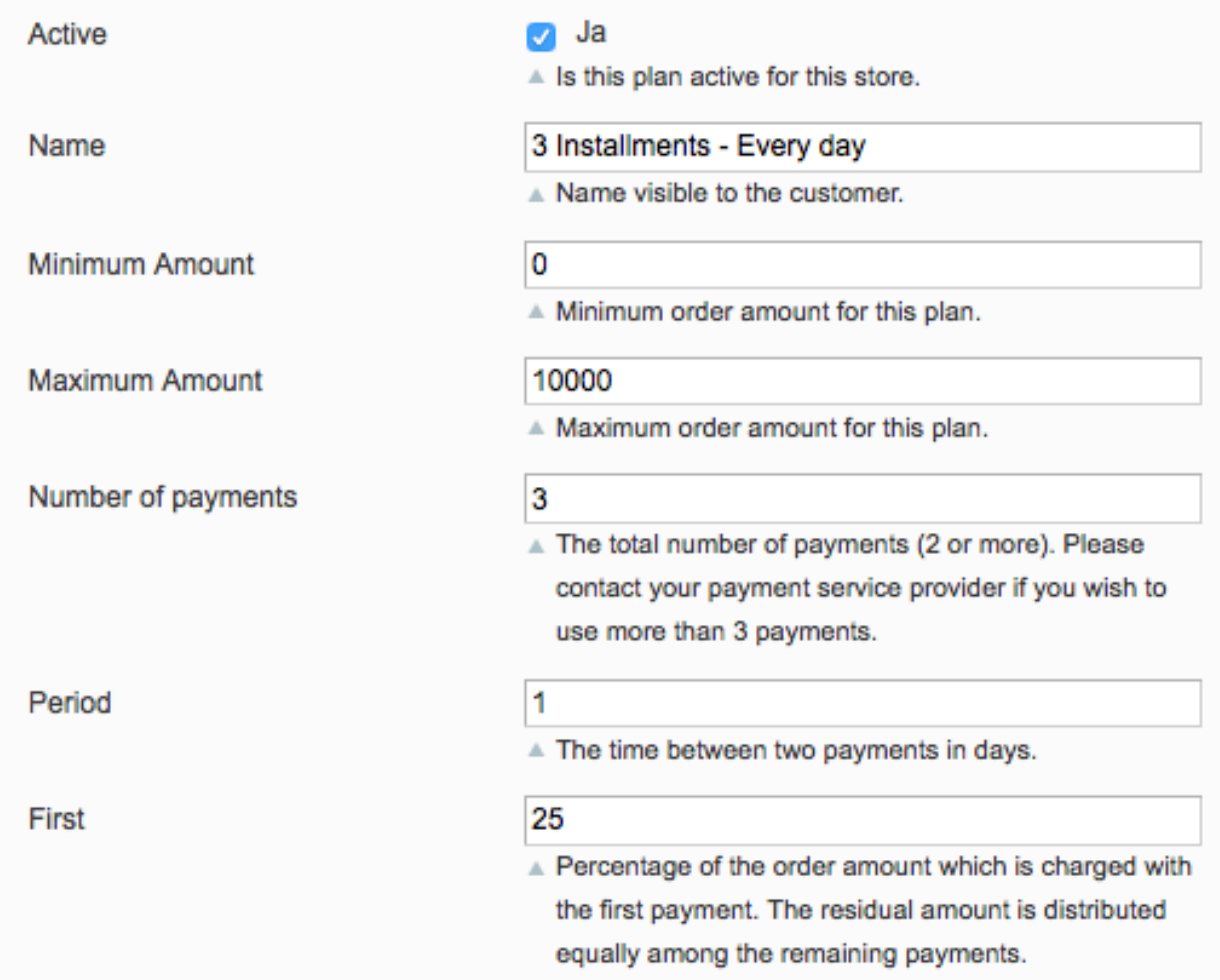

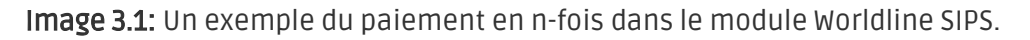

## <span id="page-8-0"></span>4 Migration de la version 1 à la version 2

Worldline SIPS va abandonner la version 1 de son API à la fin de l'année 2021. Vous pouvez continuer à utiliser la version 1 de l'API jusqu'à cette date, mais il est recommandé de faire la transition avant. Pour ce faire, contactez votre fournisseur de services de paiement et assurezvous qu'il a configuré votre merchantId pour utiliser la version 2 et configuré une clé secrète pour votre MerchantID existant.

Une fois ce processus terminé, entrez vos nouvelles données de commerçant (comme indiqué cidessus dans la section de configuration). Une fois que vous avez fait cela, assurez-vous que vous avez choisi "2" dans le menu déroulant de la version de l'API. Dans le cas contraire vous recevrez le message d'erreur suivant :

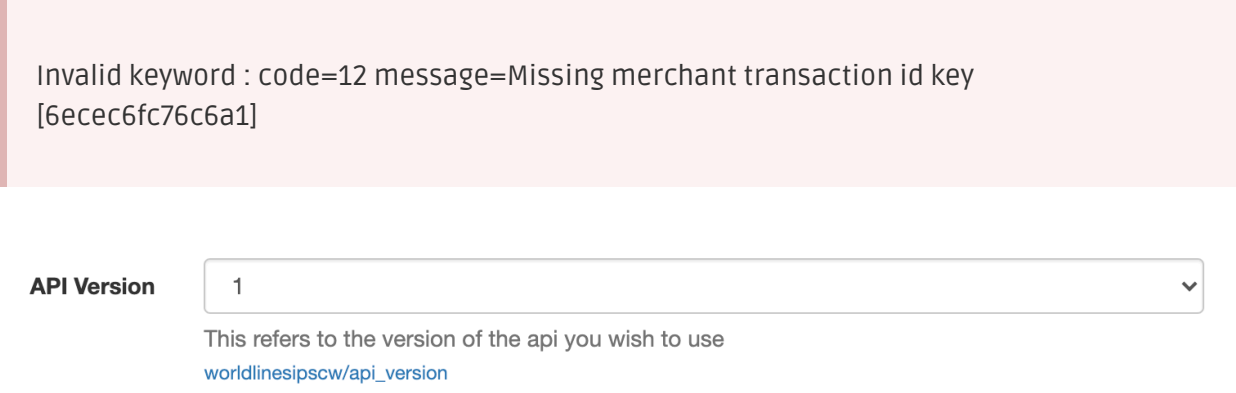

Image 4.1: Le menu déroulant de la version de l'API pour Worldline SIPS.

## <span id="page-9-0"></span>5 Installation du module dans la boutique OXID

## <span id="page-9-1"></span>5.1 Installation

À ce moment, vous devriez déjà être en possession du module. Si cela ne serait pas le cas, vous pouvez télécharger les fichiers nécessaires dans votre compte client dans le [sellxed shop](https://www.sellxed.com/shop/en/customer/account/login/) (Menu "Mes téléchargements Téléchargements »). Pour télécharger le module dans votre magasin, suivez les étapes suivantes:

- 1. Créez le back-up de votre boutique.
- 2. Extraire le contenu du fichier ZIP que vous avez téléchargé dans votre compte client.
- 3. Copiez le contenu entier du dossier «fichiers» dans le répertoire principal du serveur de votre boutique respectivement au dossier dans lequel les plugins sont copiés normalement. Pour ce faire, utilisez votre programme FTP habituel. Assurez-vous que les dossiers ne sont pas remplacés, mais simplement fusionnés.
- 4. Si vous ne l'avez pas encore fait, connectez-vous dans votre boutique.

## <span id="page-9-2"></span>5.2 Mise à jour

Pendant votre période de support, vous pouvez télécharger à tout moment les mises-à-jour du module. Pour vous abonner aux mises-à-jour veuillez suivre les pas suivants: [https://www.](https://www.sellxed.com/en/updates_upgrades) [sellxed.com/en/updates\\_upgrades.](https://www.sellxed.com/en/updates_upgrades)

### <span id="page-9-3"></span>5.2.1 Liste de contrôle

N'oubliez pas de suivre les pas suivants avant la mise-à-jour:

- 1. Créez un backup avant la mise-à-jour de votre système
- 2. Testez d'abbord la mise-à-jour sur un **environnement de test**. Nous testons nos modules dans nos environnements de test, cependant des erreurs peuvent se passer avec d'autres plugins dans votre boutique.
- 3. Continuez avec le téléchargement des fichiers sur votre serveur et ouvrez la configuration principale du module. Si vous utilisez un cache, videz-le.

Quelques mises-à-jour doivent actualiser le schéma de quelques tables la base de donnée. Nous vous conseillons d'actualiser le module pendant un certain temps où vous n'avez pas beaucoup de trafic sur le site.

### Attention avec la mise à jour dans votre boutique de production

Si vous avez des problèmes pendant la mise-à-jour, notre support sera là pour vous. Pendant une mise-à-jour il peut y avoir un temps d'interruption, qui peut prendre jusqu'à plusieures heures dans certains cas.

### <span id="page-10-0"></span>5.2.2 Instructions pour la mise-à-jour

Avant de faire la mise-à-jour, veuillez lire les étapes à suivre dans le Changelog qui se trouve dans l'article du module dans notre boutique. Le module actualisera si nécessaire le schéma de la base de donnée et des fichiers du module. Si rien n'est mentionné, vous pouvez simplement écraser les fichiers sur le serveur pour completer la mise-à-jour.

## <span id="page-11-0"></span>6 Configuration du module dans la boutique **OXID**

La configuration consiste en deux étapes.La première étape correspond à la configuration du module principal avec tous les réglages de base (cf. [Configuration du module principal\)](#page-11-1). Au cours de la deuxième étape, vous pouvez alors effectuer configurations individuelles pour chaque [méthode de paiemen](#page-11-1)t . Ceci permet une flexibilité totale et une adaptation parfaite à vos processus.

#### Créez des back-ups!

Créez un back-up du répertoire principal de votre boutique. En cas de problème, vous serez toujours en mesure de retourner votre boutique à son état original.

Nous recommandons en outre de tester l'intégration sur un système de test. Des complications peuvent survenir avec des modules tiers installés par vous. En cas de questions, notre équipe de support est à votre entière disposition.

## <span id="page-11-1"></span>6.1 Configuration du module principal

Vous trouverez les paramètres du module dans Extensions > Module . Installez le module en cliquant sur Activer.

En cliquant sur l'onglet Paramètre vous arrivez à la configuration du module principal. Remplissez les cases en utilisant les données que vous avez reçu par Worldline SIPS et que vous avez peut-être déjà enregistrées dans le back-end de Worldline SIPS. Chaque option est expliquée dnas un texte d'information dans la boutique.

### <span id="page-11-2"></span>6.1.1 Paramètres

#### 6.1.1.1 Interval de l'actualisation pour paiements via API

Les paiements peuvent être mis à jour périodiquement (intervalle en minutes). Pour pouvoir utiliser cette fonctionnalité, vous devez configurer une tâche cron.

#### 6.1.1.2 Création de la commande

Choisissez quand la commande devrait doit être créé. Si cette option est 'avant le paiement', les commandes seront créés dans tous les cas. Si le réglage est 'après le paiement', les commandes seront créés uniquement si le paiement est réussi.

#### 6.1.1.3 ID de commande

Utilisez ce paramètre pour appliquer le comportement des ID de commande uniques, même s'ils ne le sont pas.

#### Modification des paramètres 'Création de commande' et 'ID de commande'

La modification de ces paramètres peut entraîner la distribution d'ID de transaction en double, ce qui entraînera des erreurs lors du traitement des transactions. Si vous souhaitez les modifier après la création des transactions, vous devez sauvegarder puis vider la table des transactions du module dans la base de données.

#### 6.1.1.4 Supprimer les commandes échouées

Paramétrez cette option sur Oui pour supprimer la commande si l'autorisation échoue. Dans le cas contraire le statut de la commande interne aura la valeur 'PAYMENT\_FAILED'.

#### 6.1.1.5 Logging Level

Les messages de ce niveau ou d'un niveau supérieur seront enregistrés.

#### <span id="page-12-0"></span>6.1.2 Installation d'OXID 6

Après avoir téléchargé le plugin via S / FTP, connectez-vous à votre serveur via SSH et accédez au dossier racine d'OXID. Dans ce répertoire, exécutez les commandes suivante pour que le plugin soit disponible dans le backend.

vendor/console/bin oe:module:install-configuration source/modules/customweb /worldlinesipscw/

php vendor/bin/oe-console oe:module:activate worldlinesipscw

php vendor/bin/oe-console oe:module:apply-configuration

## <span id="page-13-0"></span>6.2 Configuration du module de paiement

Après avoir réussi à configurer le module principal, vous pouvez trouver les paramètres pour les méthode de paiement individuelles dans votre boutique dans Paramètre de boutique > Méthode de paiement . Chaque méthode est listé individuellement.

Installez les méthodes de paiement que vous souhaitez offrir à vos clients. Ouvrez le méthode de paiement et cochez la case à côté de Active.

En cliquant sur configuration de Worldline SIPS ,Vous pouvez enregistrer différents paramètres pour chaque méthode de paiement et ainsi adapter de façon optimale la méthodes de paiement à vos processus existants

### Méthodes de paiement non montrées pendant le checkout

Controler si vous avez attribué la méthode de paiement pour les pays disponibles, ainsi que des groupes de clients dans le cas ou une méthode de paiement devrait pas être visible pendant le checkout.

## <span id="page-13-1"></span>6.3 Débit direct

L'option "Capture" vous permet de spécifier si vous voulez débiter les paiements directement ou si vous souhaitez les authorisé et le débit du paiement à une date postérieure.

En fonction de votre contrat d'acquisition, une réservation est garantie seulement pour une période de temps spécifique. Si vous échouez à débiter le paiement dans ce délai, l'autorisation peut donc plus être garantie. De plus amples informations sur ce processus se trouve ci-dessous.

### Différents paramètres entre le backend de Worldline SIPS et le module

Les paramètres enregistrés dans les modules de paiement peuvent remplacer les paramètres enregistrés dansWorldline SIPS.

## <span id="page-13-2"></span>6.4 Statut incertain

Vous pouvez spécifiquement étiqueter les commandes pour lesquelles la réception de l'argent n'est pas garantie. Cela vous permet de contrôler manuellement la commande avant l'expédition.

### <span id="page-13-3"></span>6.4.1 Définition du statut de la commande

<span id="page-13-4"></span>Pour chaque mode de paiement, vous pouvez spécifier le statut vers lequel la commande doit être déplacée en fonction du statut de la réservation. C'est le statut initial de la commande.

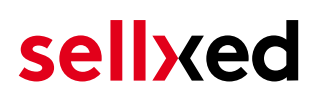

## 6.5 Validation

Avec l'option «Validation», vous pouvez définir le moment où le mode de paiement doit être rendu visible pour le client au cours du processus de commande. Ce paramètre est pertinent pour les modules où l'utilisation dépend de la conformité du client avec des conditions préalables spécifiques. Par exemple, si un contrôle de solvabilité doit etre effectué ou si le mode de paiement est disponible uniquement dans certains pays. Pour que la vérification de la solvabilité ou la validation de l'adresse fonctionne également avec les caractères européens, le jeu de caractères du "mode Blowfish" doit être réglé sur "UTF-8" pour certains paramètres PSP.

Vous avez le choix entre deux options:

- Validation avant la sélection de la méthode de paiement: Une vérification de validation est effectuée avant que le client sélectionne la méthode de paiement. S'il ou elle ne satisfait pas les conditions, la méthode de paiement ne sont pas affichées
- Validation après la sélection de la méthode de paiement: La vérification de la conformité a lieu après la sélection de la méthode de paiement et avant la confirmation de la commande
- Au cours de l'autorisation: La vérification de validation est effectuée par Worldline SIPS au cours de la procédure d'autorisation. Le mode de paiement est affiché dans tous les cas

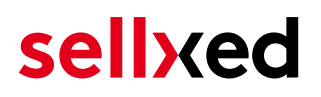

## <span id="page-15-0"></span>7 Réglages / Configuration des Méthodes de paiement

## <span id="page-15-1"></span>7.1 Informations générales sur les méthodes de paiement

Tous les modules de paiement sellxed sont livrés avec des méthodes de paiement les plus courants. In case a desired payment method is not included per default, please contact us directly.

Afin d'être en mesure d'utiliser un méthode de paiement, il doit être activé dans votre compte Worldline SIPS ainsi que dans votre boutique. Les informations sur la configuration des méthodes de paiement peuvent être trouvé plus haut.

Ci-dessous vous trouverez des informations importantes pour les méthodes de paiement spécifiques qui dérogent à la procédure standard.

### <span id="page-15-2"></span>7.2 Informations sur le statut du paiement

Pour chaque méthode de paiement, vous pouvez définir les statuts à saisir après complêter une transaction (statut pour les paiements autorisés, capturés etc.). Vous pouvez définir le statut de la commande pour chaque statut de transaction different (par exemple: un statut pour un capturé, autorisé, etc.).

### Information importante concernant le statut de la commande

Ne définissez jamais un de vos status sur Pending Worldline SIPS ou tout autre statut similaire qui vient directement du module.

### <span id="page-15-3"></span>7.2.1 Statut de la commande "pending" / paiement imminent (ou similaire)

Les commandes avec le statut 'Pending Worldline SIPS' sont des commandes qui n'ont pas été terminées. Les commandes reçoivent ce statut si un client est redirigé à la page de paiement, mais n'a pas réussi à finir la son paiement ou la notification du paiement n'a pas encore atteint votre boutique (Par exemple le client ferme la page de paiement et ne complète pas le paiement). Selon la méthode de paiement, ces commandes seront automatiquement transformées en commandes annulées et l'inventaire sera corrigé (un cronjob doit être activé). La durée de ce changement automatique dépend des caractéristiques de la méthode de paiement. Cela ne peut pas être configuré.

<span id="page-15-4"></span>Si vous avez beaucoup de commandes sans avoir été finalisées, cela signifie généralement que les notifications de votre serveur Web à Worldline SIPS sont bloquées. Dans ce cas, veuillez vérifier les paramètres de votre firewall et demandez à votre hébergeur d'accepter les IP et les User Agent de Worldline SIPS.

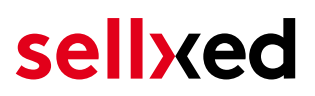

#### 7.2.2 Statut de commande "annulé"

Les commandes avec le statut "annulé" ont reçu ce statut automatiquement à cause d'un délai d'expiration, comme décrit ci-dessus, ou ont été annulées directement par le client.

## <span id="page-17-0"></span>8 Le module en action

Ci-dessous vous trouverez un aperçu des caractéristiques les plus importantes dans l'utilisation quotidienne du module Worldline SIPS .

## <span id="page-17-1"></span>8.1 Données de transaction des commandes

Vous pouvez trouver un résumé des données de transactions les plus importantes pour toutes les commandes passées via notre module. L'ensemble des données de transaction permettent l'attribution des commandes avec les transactions correspondantes sur votre compte Worldline SIPS.

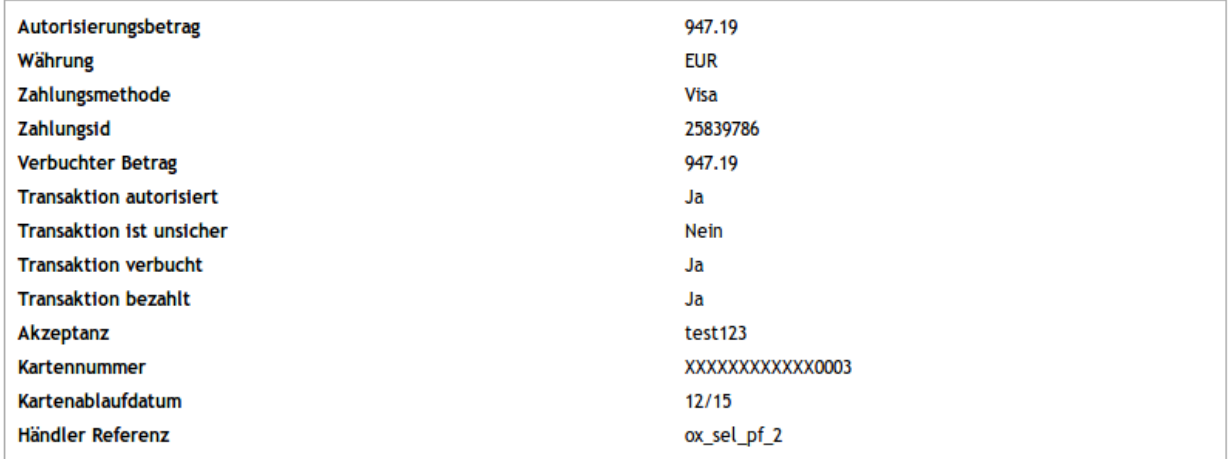

Image 8.1: Données de transaction sur OXID.

## <span id="page-17-2"></span>8.2 Utilisation Alias Managers / Token Solution

Avec l' Alias Manager, vos clients peuvent en toute sécurité sauvegarder leurs cartes de crédit avec Worldline SIPS pour les achats ultérieurs. L'utilisation est activé en sélectionnant l'option "Alias Manager" dans la configuration de **[Payment](#page-13-0)**. Le client peut alors choisir parmi ses cartes de crédit enregistrées sans avoir à insérer de nouveau tous les détails.

### YOUR PAYMENT INFORMATION

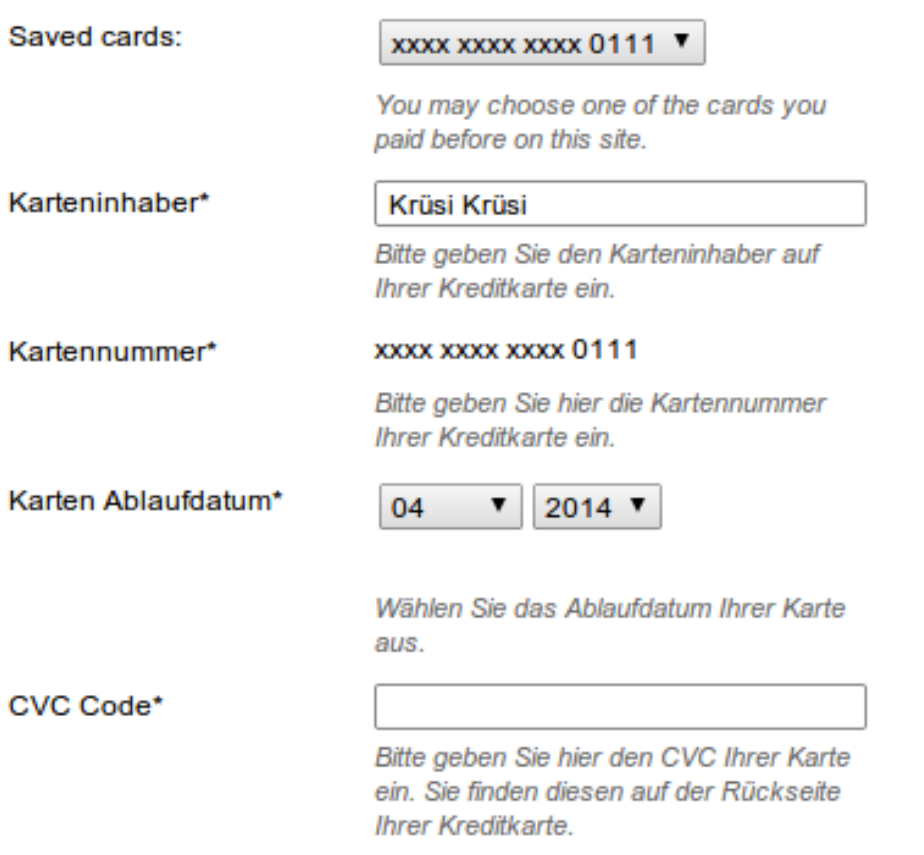

Image 8.1: Alias Manager Integration dans OXID eSales

### Options d'Alias Manager Options

L'utilisation de l' Alias Managers nécessite l'activation de l'option correct avec Worldline SIPS. Pour le mettre en place contactez notre support.

### <span id="page-18-0"></span>8.3 Débit / annulation de commandes

Notre module vous permettent de capturer des paiements directement à partir de Oxid eSales sans devoir vous identifier dans Worldline SIPS.

#### <span id="page-19-0"></span>8.3.1 Capturer les commandes

Afin de capturer les commandes, ouvrir les informations de transaction dans (Worldline SIPS ). En cliquant sur le bouton Capture une nouvelle fenêtre sera ouverte dans laquelle vous pouvez capturer des transactions.

Vous pouvez maintenant capturer chaque élément individuellement au cas où vous ne souhaitez pas envoyer tous les éléments à la fois. La quantité de possibles captures partielles dépend de votre contrat. Pour plus d'information contactez Worldline SIPS directement.

#### Capture des commandes dans le back-end de Worldline SIPS

La gestion des transactions entre votre boutique et Worldline SIPS n'est pas synchronisée. Si vous capturez des paiements avec Worldline SIPS, le statut dans la boutique ne sera pas mis à jour et une seconde capture dans la boutique n' est pas possible.

Au cas où vous ne souhaitez pas capturer tous les éléments d'une commande, vous pouvez fermer la transaction en cliquant sur la boîte.

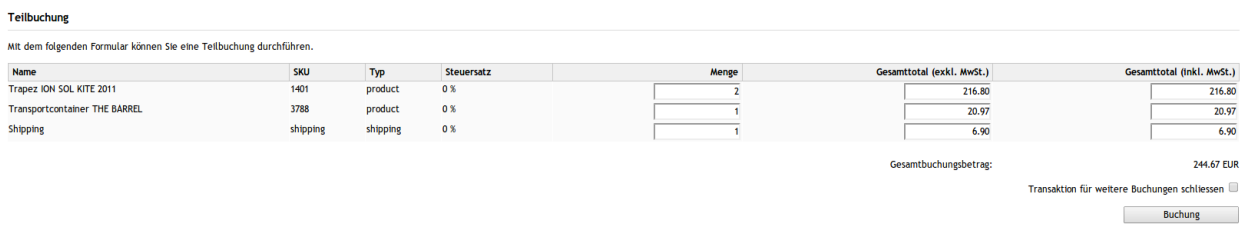

Image 8.1: Capture des commandes dans OXID eSales.

### Capture Partiel

Vérifiez si la capture de quantités partielles est pris en charge avec votre contrat avec Worldline SIPS. Si cela est le cas, que la transaction soit fermée pour de nouvelles opérations après une capture partielle.

#### <span id="page-19-1"></span>8.3.2 Annuler les commandes

En cliquant Annuler la transaction est annulée et le montant de la réserve sur la carte de votre client est automatiquement rendu.

## <span id="page-20-0"></span>8.4 Remboursement des commandes

Afin de rembourser les commandes, ouvrir les informations de transaction (Worldline SIPS Transactions) et cliquez sur Remboursement. Une nouvelle fenetre s'ouvrira.

Vous pouvez rembourser des éléments individuels ou tout montant de votre choix en modifiant la quantité totale ou la quantité d'articles.

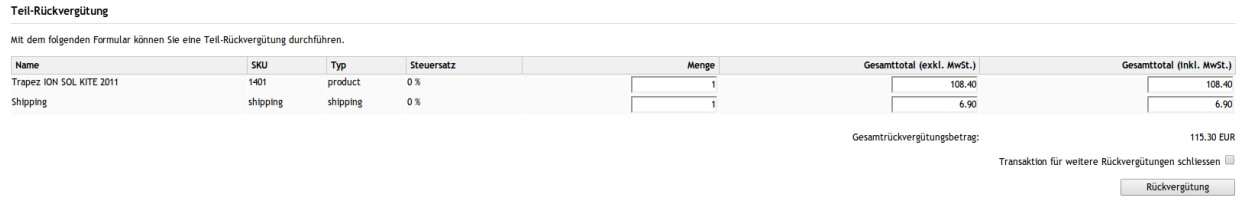

Image 8.1: Remboursement dans OXID eSales pour Worldline SIPS.

### Remboursement maximal

Avec notre module il est impossible de rembourser plus de 100% du montant autorisé initialement.

### <span id="page-20-1"></span>8.5 Mise en place d'un cron job pour activer les opérations chronométrées

Pour activer les opérations chronométrées du plugin (e.g. update service, deleting pending orders, etc.) assurez vous que vous avez activé le Cron Engine de OXID. En particulier, la fonction de mise à jour vous permet de récupérer automatiquement des informations supplémentaires ou change votre commande directement via l'API deWorldline SIPS. Pour utiliser la fonction mise à jour, peut etre que Worldline SIPS doit activer des options supplémentaires dans votre compte.

Pour utiliser les opérations chronométrées, planifiez un cron job dans votre server pour le controller suivant:

http://urltoyourstore.com/index.php?cl=worldlinesipscw\_cron

On vous conseille d'utiliser un Cron Engine come par example [EasyCron](https://www.easycron.com?ref=39190). De cette façon, vous pouvez Cela vous permet d'ouvrir le fichier (URL) avec un service externe.

## <span id="page-21-0"></span>9 Testing

Avant de passer au mode productif, vous devez tester le module.

### Après vos tests

N'oubliez pas de changer au mode productif après avoir fini vos tests.

## <span id="page-21-1"></span>9.1 Données de test

Voici les donnés de test:

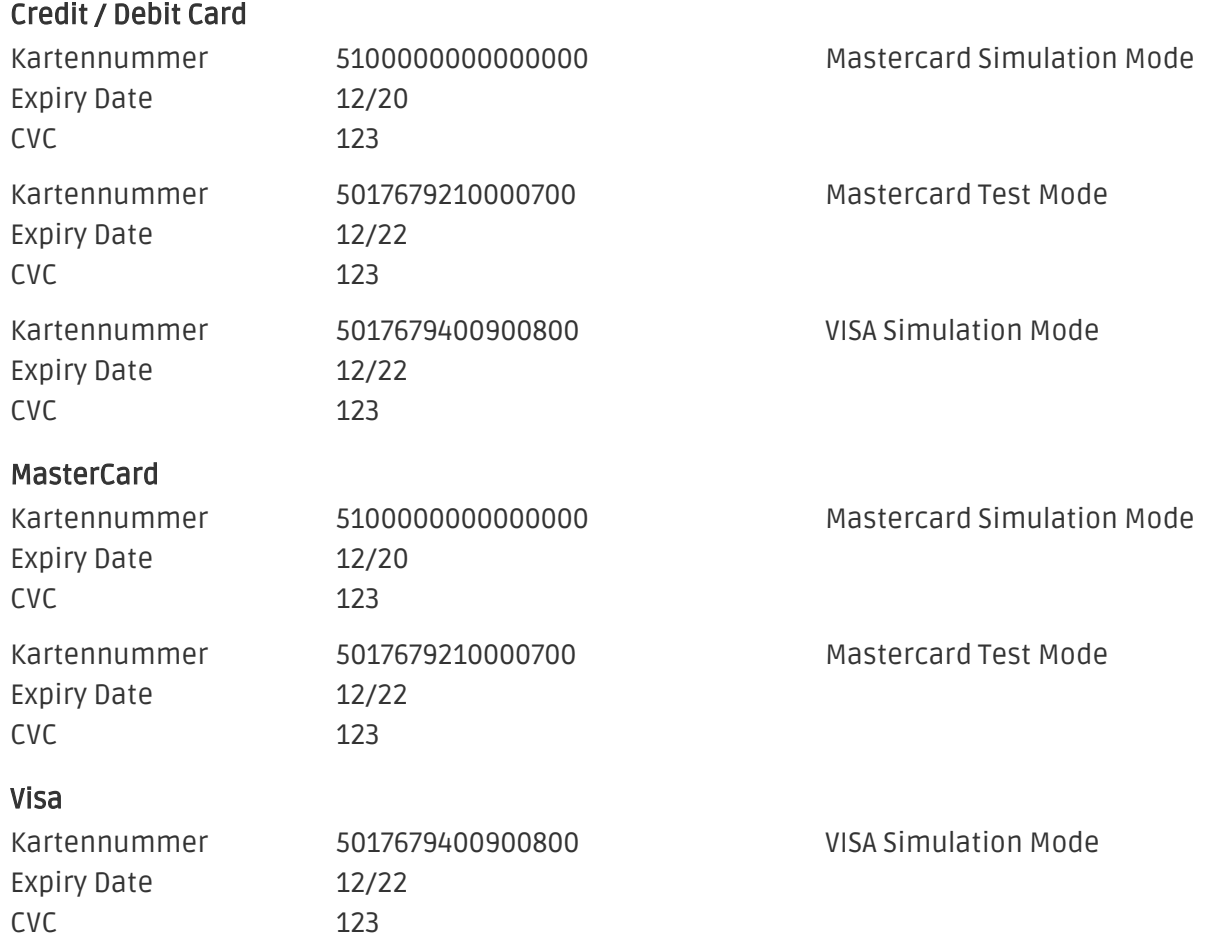

## <span id="page-22-0"></span>10 Erreurs et solutions

Vous trouverez notre FAQ avec les erreurs et leurs solutions sous <http://www.sellxed.com/en/faq> . Si le problème n'est pas résolu, vous pouvez contacter notre support sous: [http://www.sellxed.](http://www.sellxed.com/en/support) [com/en/support](http://www.sellxed.com/en/support)

### <span id="page-22-1"></span>10.1 L'URL 'Referrer' apparait dans Analytics

Dans certains cas, les URL's 'Referrer' sont falisifée par Worldline SIPS dans Analytics. Cela se passe quand le client envoie une 'Header Redirection'. Cela peut être résolu dans la configuration de votre système Analytics.

Pour Google Analytics, un example pour PayPal ce trouve [ici](http://www.optimizesmart.com/tracking-true-referrals-in-google-analytics-when-using-paypal-and-other-payment-gateways/).